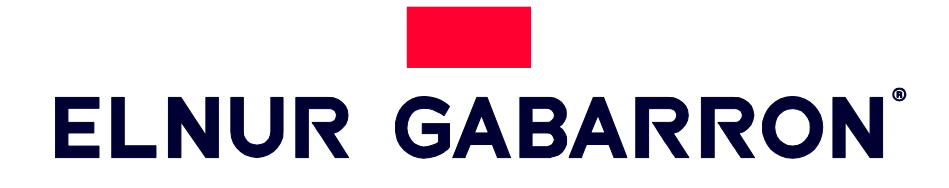

INSTALLATION INSTRUCTIONS AND USER GUIDE

# **ELNUR GABARRON"**<br>Installation instructions and user guide<br>WIRELESS HEATING CONTROL SYSTEM<br>G CONTROL HUB USB G CONTROL HUB USB

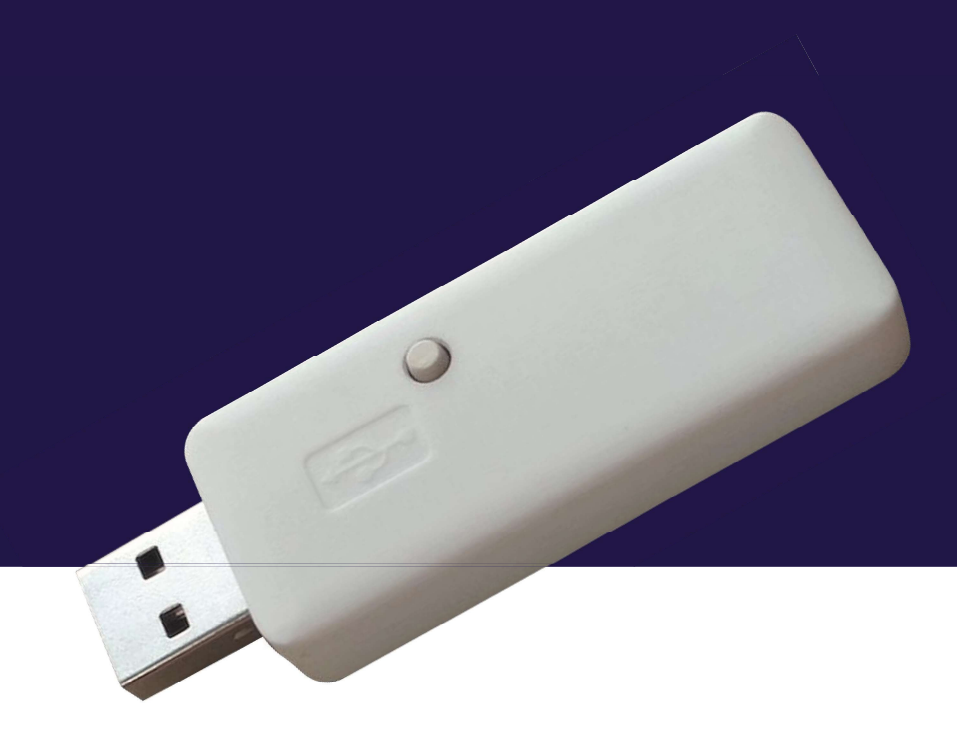

Enne seadme paigaldamist või esmakordset kasutamist lugege need juhised hoolikalt läbi.

# 1. INSTALLATION

A G Control Hub is needed to control the G Control devices installed in your home (SSH, Solar and Ecombi storage heaters, radiators, thermostats, energy meters...) using the internet or a Smartphone app. The G Control Hub USB communicates by radiofrequency with the heaters and it is connected to the home router using the Wifi Network.

#### a. Register in the app-web

Registering and creating a user account is required for remote control and energy **Example 2 A Type your ema** management of your installation via internet. If you do not have a user account, the first step is to register in the portal using the website https://remotecontrol.elnur.es or using the app Elnur Gabarron Wifi Control available in App Store for IOS and Play Store for Android.

Enter a valid email address, that must be verified, and a password. An email will be automatically sent to your inbox to verify the registered email.

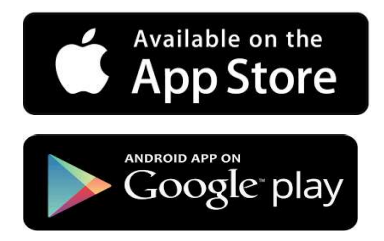

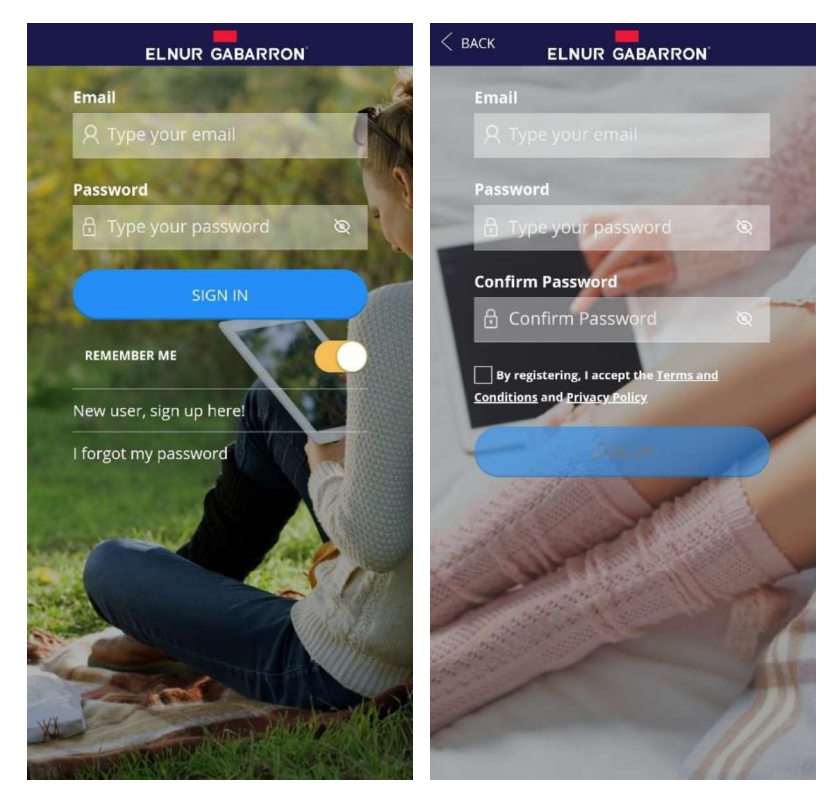

# b. New Home. Adding a new G Control Hub USB

Enter the app using your email account and password and follow the instructions of the installation wizard to add a new home.

First, set the name of your new home.

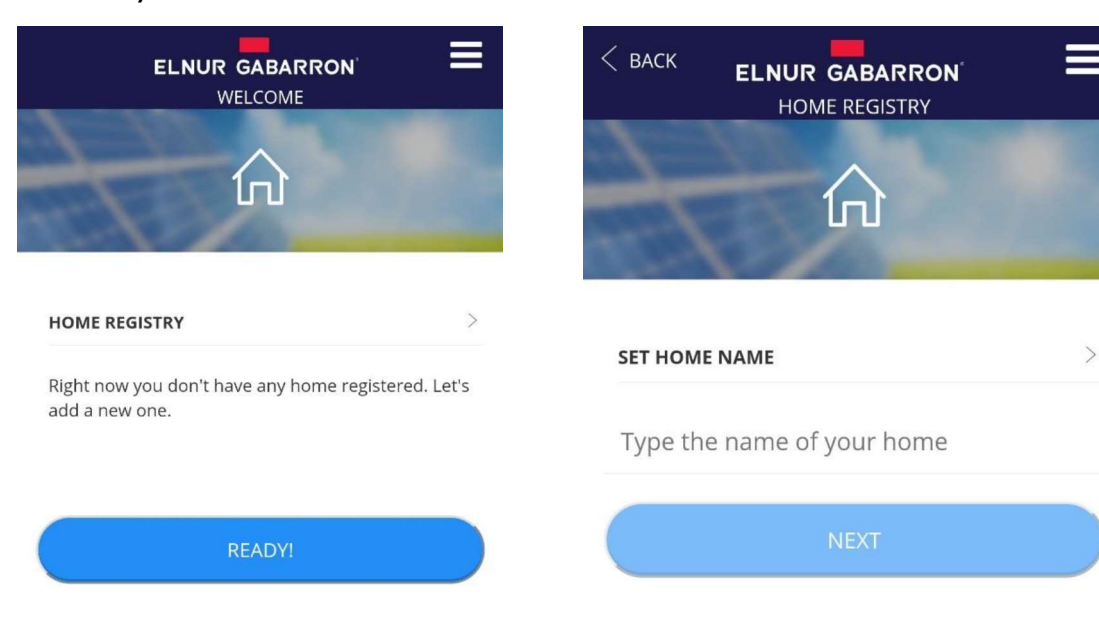

Now, select the home time zone and the Smartbox Wifi device and follow the instructions of the installation wizard.

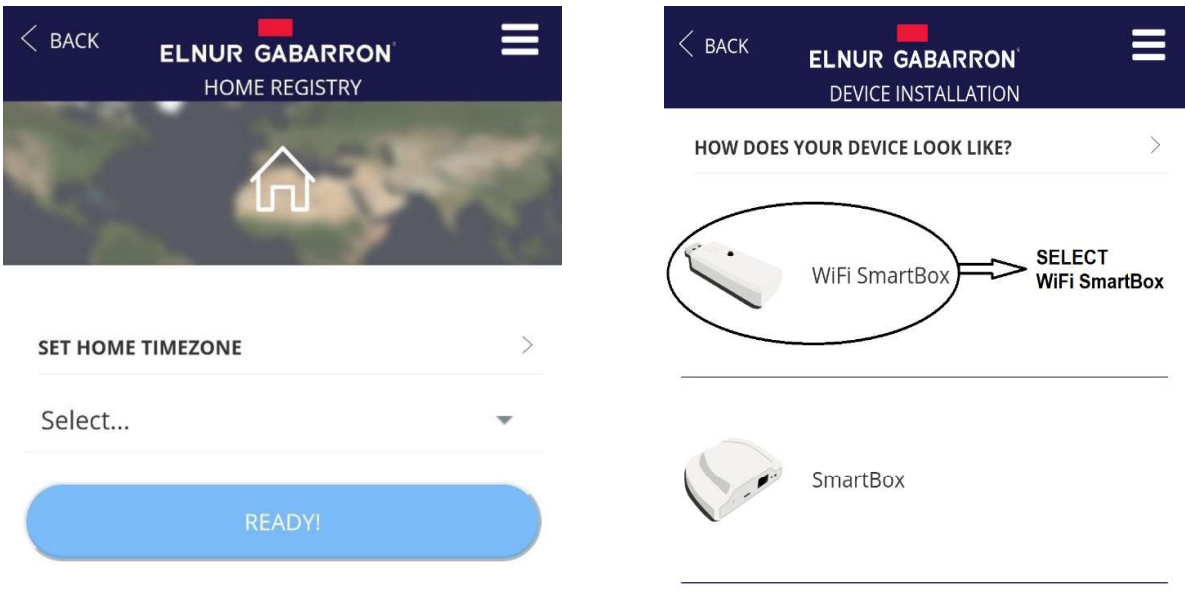

In the next step, the installation wizard will ask you to connect the Smartbox Wifi device to any available USB port (It can be the USB port of the router or any other such as, for example, those of mobile chargers), or if it was already connected, you must disconnect it and reconnect it again.

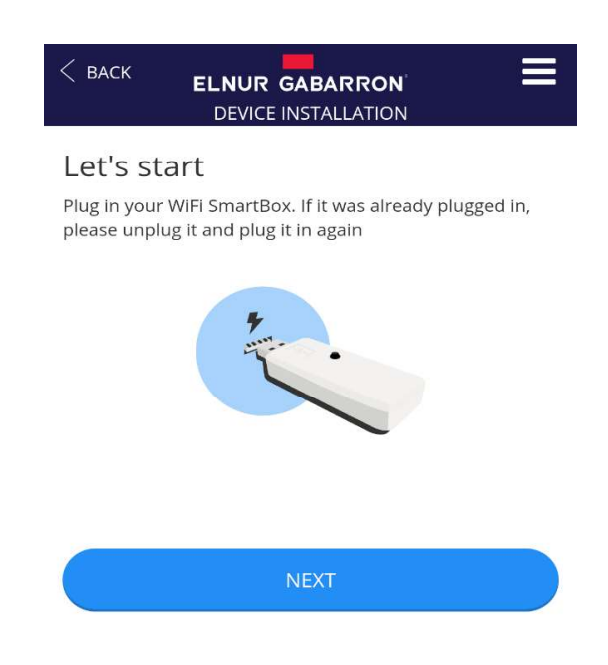

Introduce now the Wifi network user and password of your home, the one that the G Control Hub USB is going to be connected to.

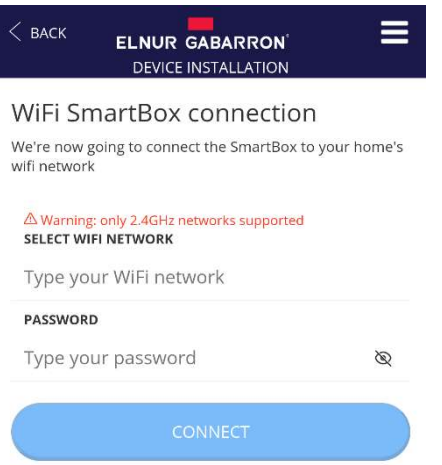

In the next step, go to your phone Wifi settings menu and connect to the Wifi network Smartbox\_XXX. No password is needed.

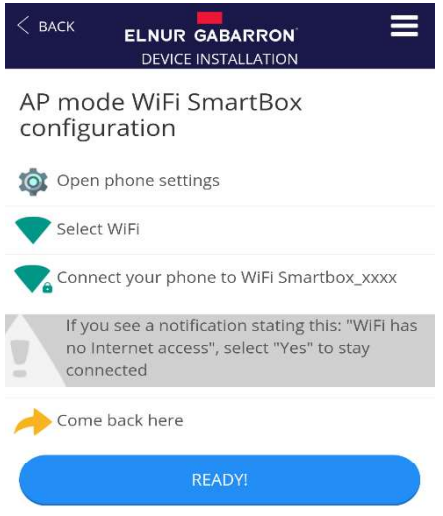

If the phone asks if you want to keep the connection because the network has not Internet access, click YES. Then, go back to the app, the device will be detected automatically.

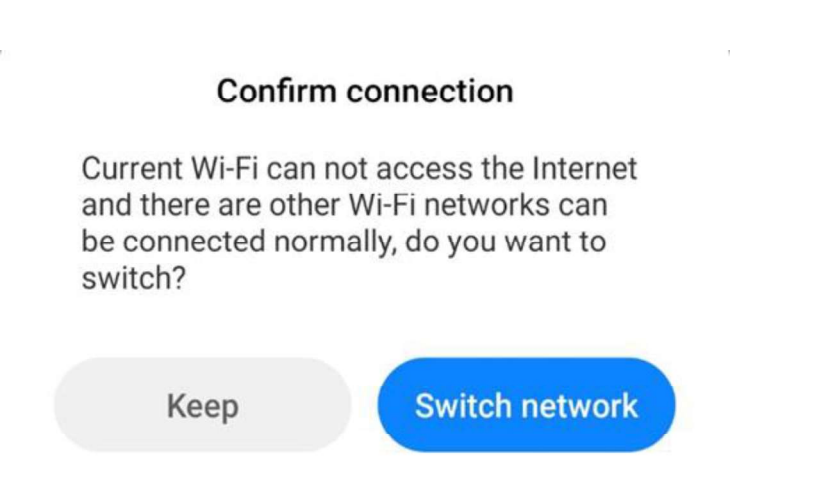

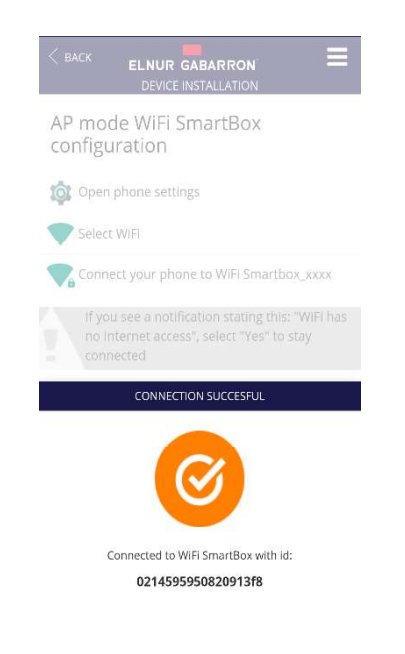

Finally, the app asks for the G Control Hub USB name. This name may be different than the Home name, and will only be used in case you link more than one G Control Hub devices to the same Home. The last step is the automatic registering of the unit, this process may take several seconds. When it reaches 100% the installation is finished.

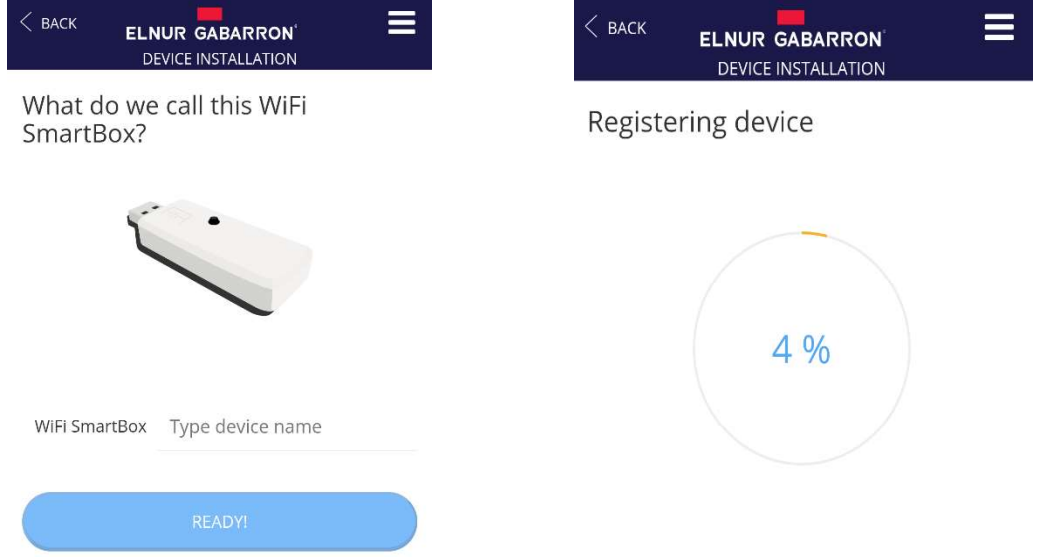

 The last step is to set your current electricity tariff. You can select the preset off-peak tariffs available or modify it if your tariff is different to the default ones. This modification can be made at any time once registered your home.

The G Control Hub USB installation is over.

# c. Heaters linking process

It is required to link by radiofrequency the different heaters with the G Control Hub to control them remotely through the website and mobile app.

Warning G Control Hub is only compatible with heaters equipped with G Control system.

To add new heaters, press "Install" button in the main screen of the app, select the type of heater that is going to be installed and follow the instructions of the installation wizard.

# 2. G CONTROL HUB RESET. CHANGING THE WIFI

# a. Changing the Wifi Network.

Follow the next instructions to change the Wifi Network, for example, after changing the user router.

Go to Homes menu available on the right top popup menu and select the home name that you want to set. Then, go to Configure Wifi and click next. A new wizard starts wit the same steps seen in section 1.b New Home. Adding a new G Control Hub USB of this manual

# b. G Control Hub USB Reset

- 
- G Control Hub USB can be reset using the button of the unit:<br>- Keep pressed the button for 10s to reset the configured Wifi Network.<br>- Keep pressed the button for 20s to remove all the installed heaters (radiators, storage

# 3. TECHNICAL FEATURES. LED STATUS

#### a. Technical Features

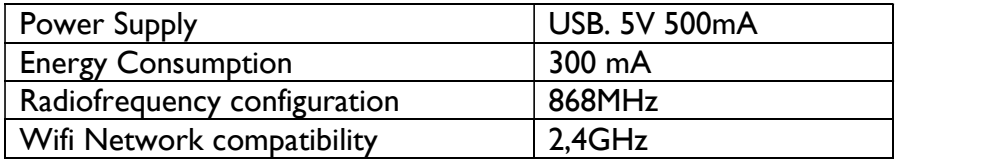

#### b. LED status. Connection

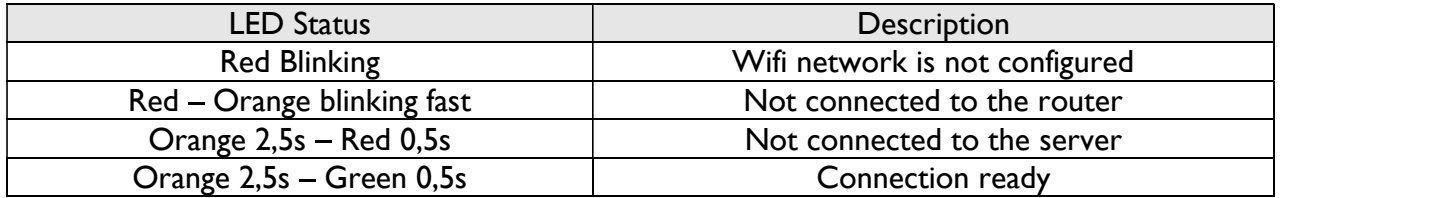

# 4. MOBILES APP - WEB APP

Download free the app Elnur Gabarron Wifi Control for IOS and Android available on Google play and App Store, or use the website https://remotecontrol.elnur.es from any device connected to internet, to control your G Control Hub and the devices associated.

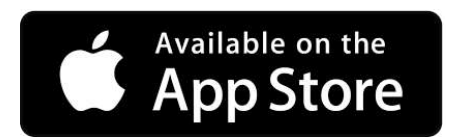

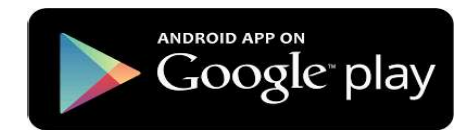

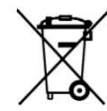

The symbol on the product or in its packaging indicates that this product may not be treated as household waste. Instead it shall be handed over to the applicable collection point for the recycling of electrical and electronic equipment. By ensuring this product is disposed of correctly, you will help prevent potential negative consequences for the environment and human health, which could otherwise be caused by inappropriate waste handling of this product. For more detailed information about recycling of this product, please contact your local city office, your household waste disposal service or the shop where you purchased the product. These instructions are only valid in the EU member states.

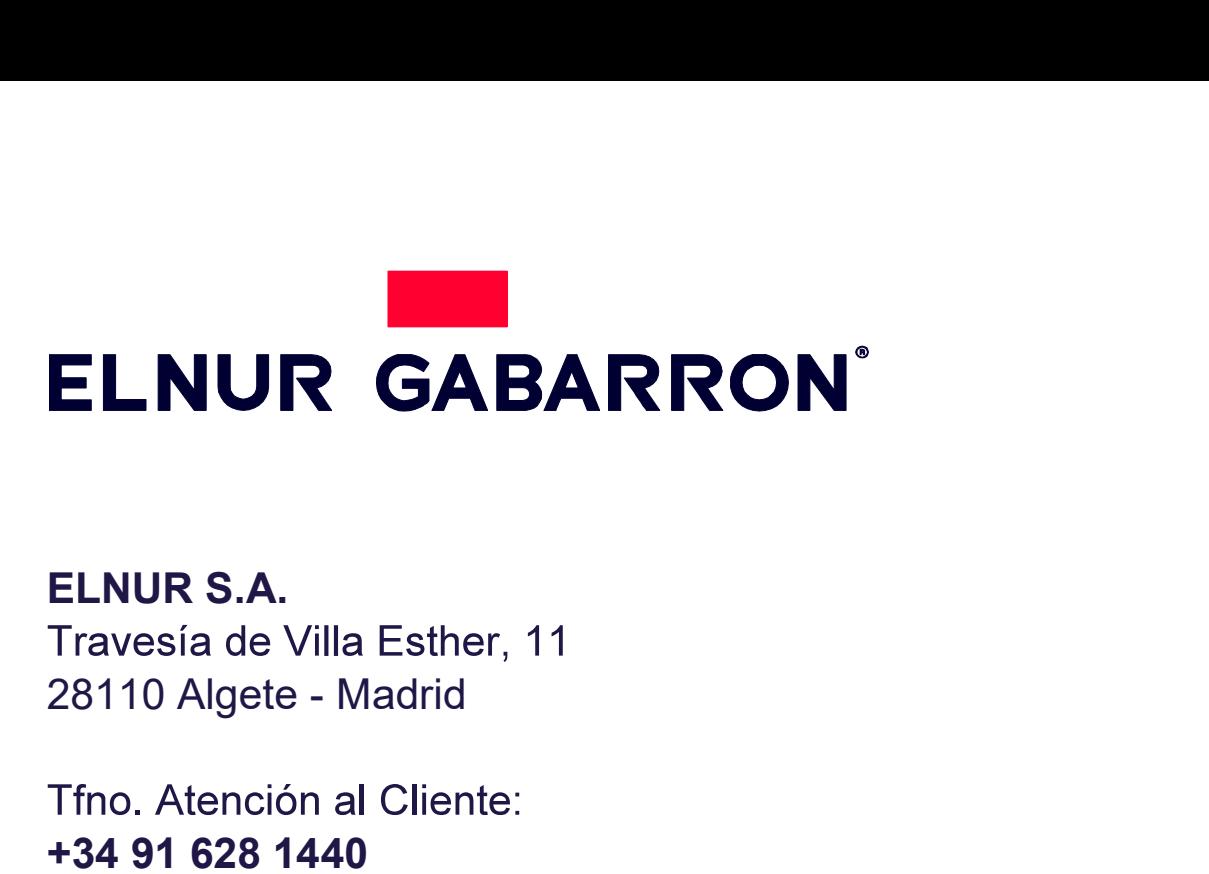

# ELNUR S.A.

+34 91 628 1440

www.elnurgabarron.es www.elnurgabarron.com www.elnur.co.uk

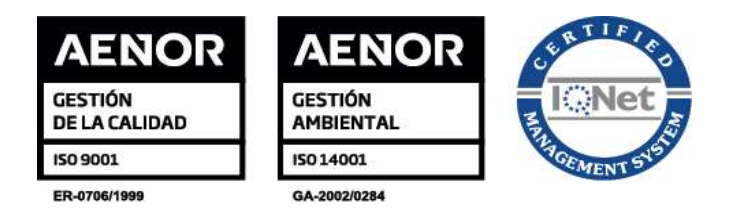

Toote pideva täiustamise poliitika osana Elnur, s.a. jätab endale õiguse muuta tehnilisi andmeid ette teatamata.

30200266 R2